# **Συνοπτικός Οδηγός Χρήσης της Εφαρμογής**

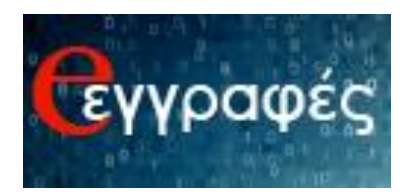

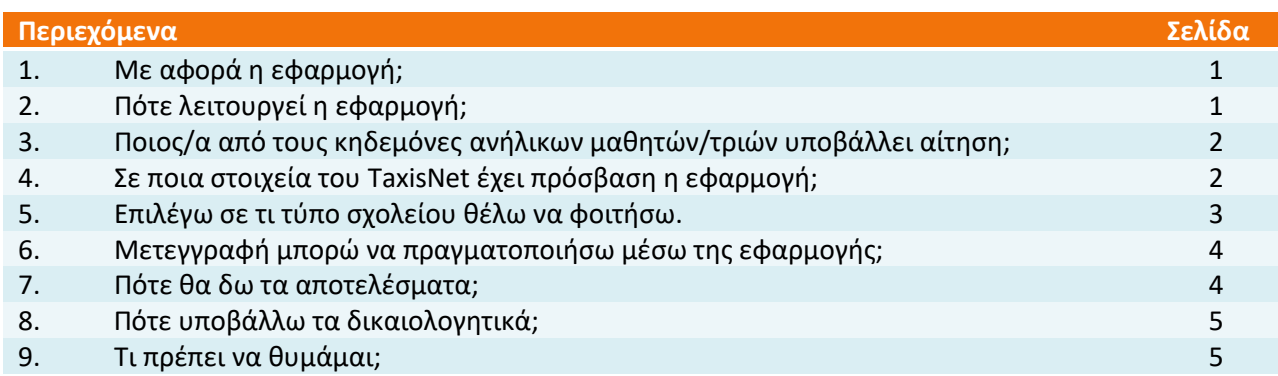

## **1. Με αφορά η εφαρμογή;**

Η εφαρμογή απευθύνεται σε εσάς, εάν είστε κηδεμόνας μαθητή/τριας ή εξουσιοδοτημένος/η Δ/ντής/ντρια ή υπέυθυνος/η σε Δομές Φιλοξενίας Ασυνόδευτων Ανηλίκων ή επιθυμείτε ο/η ίδιος/α εγγραφή, ανανέωση εγγραφής ή μετεγγραφή σε Δημόσιο ΓΕΛ ή ΕΠΑΛ ή ΠΕΠΑΛ.

Πρέπει να υποβάλουν αίτηση για το σχολικό έτος 2023-2024, ανεξάρτητα από το σχολείο τελευταίας φοίτησης:

> **1.** Μαθητές/τριες Γ΄ Γυμνασίου που θα φοιτήσουν στην Α΄ Λυκείου (Δημόσιου ΓΕΛ ή ΕΠΑΛ (ημερήσιου ή εσπερινού) ή ΠΕΠΑΛ).

**2.** Μαθητές/τριες Α΄& Β΄ Λυκείου που θα ανανεώσουν την εγγραφή τους για τη Β΄ ή Γ΄τάξη αντίστοιχα (Δημόσιου ΓΕΛ ή ΕΠΑΛ (ημερήσιου ή εσπερινού) ή ΠΕΠΑΛ) ή θα μετεγγραφούν σε άλλου τύπου σχολείο.

## **2. Πότε λειτουργεί η εφαρμογή;**

**Α.** H εφαρμογή παραμένει ενεργοποιημένη από την Τετάρτη **28-06-2023** και **ώρα 07.00**  έως και την Παρασκευή **07-07-2023** και **ώρα 23.59**. Στην αρχική σελίδα της εφαρμογής θα υπάρχει σχετικό μήνυμα σε περίπτωση που παραμένει εκτάκτως απενεργοποιημένη.

**Β**. Η εφαρμογή λειτουργεί **24 ώρες το 24ωρο** όλες τις ημέρες, κατά τα διαστήματα που είναι ενεργοποιημένη (βλ. Α).

**Γ.** Η επικοινωνία με την ομάδα υποστήριξης (**helpdesk**) γίνεται:

- 1. **Τηλεφωνικά** από Δευτέρα έως και Παρασκευή **08.00- 16.00**.
- 2. **Μέσω email** η αποστολή είναι δυνατή όλο το 24ωρο όλες τις ημέρες, ενώ οι απαντήσεις συνήθως δίδονται από Δευτέρα έως και Παρασκευή .

## **3. Ποιος/α από τους κηδεμόνες ανήλικων μαθητών/τριών υποβάλλει αίτηση;**

Αίτηση υποβάλλει κάνοντας είσοδο στην εφαρμογή με τους **προσωπικούς του κωδικούς TaxisΝet** ο/η κηδεμόνας που έχει δηλωθεί ως "κηδεμόνας Ε-eggrafes" στο Π.Σ. myschool στο σχολείο τελευταίας φοίτησης.

Σε περίπτωση που δεν διαθέτει προσωπικούς κωδικούς Taxisnet:

α. εκδίδει κωδικούς TaxisNet ή

β. επικοινωνεί με το σχολείο τελευταίας φοίτησης, ώστε να δηλωθεί ως "κηδεμόνας Ε-eggrafes" ο/η κηδεμόνας που διαθέτει κωδικούς TaxisΝet.

#### **4. Σε ποια στοιχεία του TaxisΝet έχει πρόσβαση η εφαρμογή;**

Η εφαρμογή χρησιμοποεί τα ονομαστικά στοιχεία του ατόμου που πραγματοποιεί είσοδο (log in), προκειμένου να γίνει ταυτοποίηση κηδεμόνα. **Δεν έχει πρόσβαση σε κανένα άλλο στοιχείο** που δηλώνεται στο Π.Σ. της Γ.Γ.Π.Σ.Δ.Δ..

**5. Επιλέγω σε τι τύπο σχολείου θέλω να φοιτήσω πατώντας το σωστό κουμπί.**

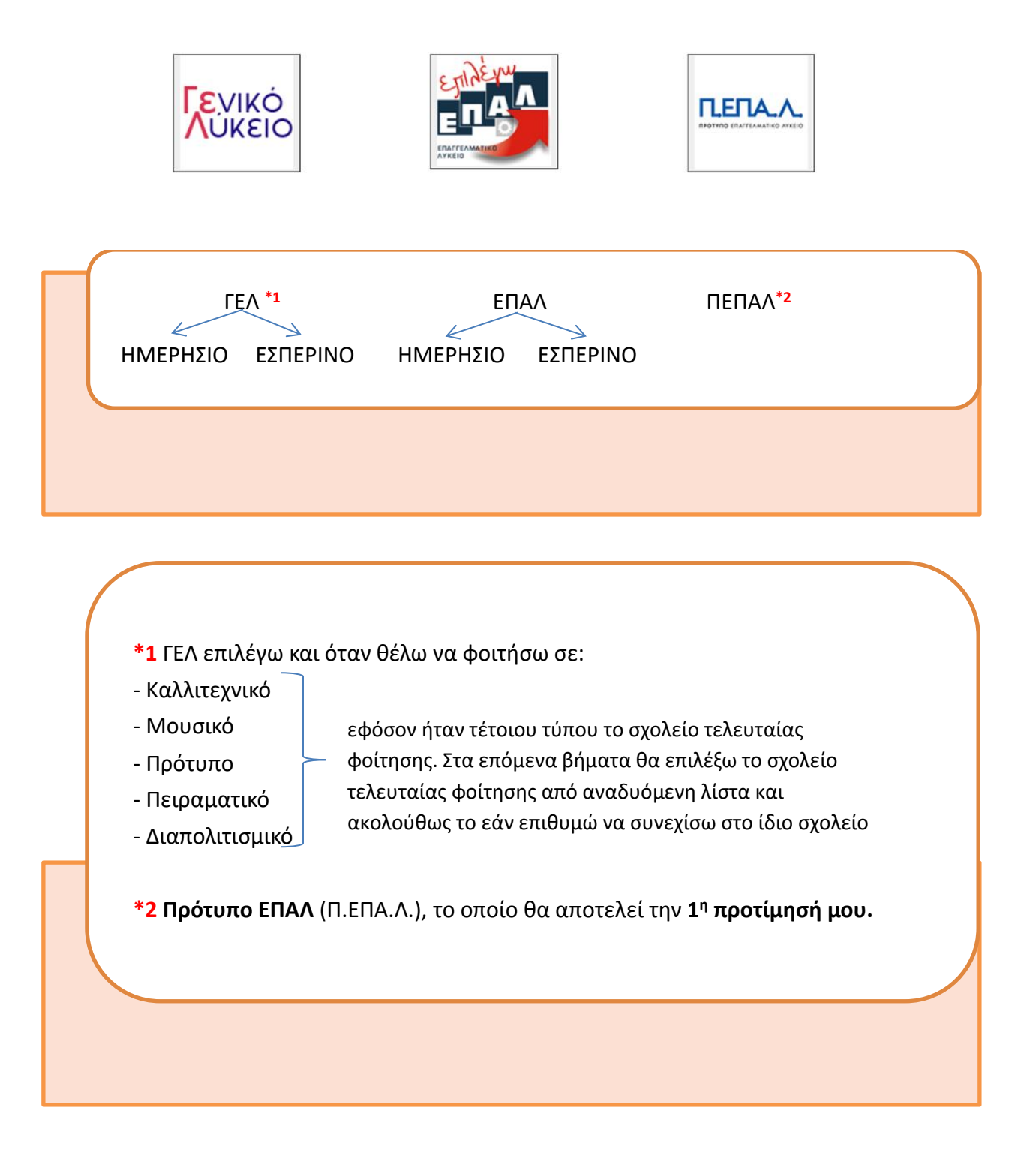

## **6. Μετεγγραφή μπορώ να πραγματοποιήσω μέσω της εφαρμογής;**

**Ναι**, στις εξής περιπτώσεις:

**α.** Από ΓΕΛ σε ΕΠΑΛ ή το αντίστροφο.

**β.** Από ημερήσιο σε εσπερινό ή το αντίστροφο.

**γ.** Από ιδιωτικό σε δημόσιο ΓΕΛ, ΕΠΑΛ ή ΠΕΠΑΛ.

**δ.** Από Καλλιτεχνικό, Μουσικό, Πρότυπο, Πειραματικό, Διαπολιτισμικό Σχολείο σε ΓΕΛ, ΕΠΑΛ ή ΠΕΠΑΛ.

- **ε.** Από ξένο σχολείο του εξωτερικού ΜΟΝΟ εφόσον έχει γίνει αντιστοιχία σε τάξη του ελληνικού εκπαιδευτικού συστήματος, κατόπιν επικοινωνίας με την αρμόδια Δ/νση Δ/θμιας Εκπ/σης.
- **στ.** Aπό ένα ΓΕΛ σε άλλο, ΜΟΝΟ εάν πρόκειται για σχολεία που ανήκουν σε **διαφορετική Δ/νση Δ/θμιας Εκπ/σης** και έχει δηλωθεί η νέα δ/νση κατοικίας στο σχολείο τελευταίας φοίτησης.

## **7. Πότε θα δω τα αποτελέσματα;**

Τα αποτελέσματα της κατανομής, δηλ. της τοποθέτησης σε συγκεκριμένο ΓΕΛ/ ΕΠΑΛ/ ΠΕΠΑΛ ή της ανανέωσης εγγραφής, θα εμφανιστούν **μετά την ολοκλήρωση της υποβολής αιτήσεων**, στις ημερομηνίες που θα αναφέρονται σε σχετικό μήνυμα στην αρχική σελίδα της εφαρμογής.

## **8. Πότε υποβάλλω τα δικαιολογητικά στην εφαρμογή;**

Η μεταφόρτωση (ηλεκτρονική υποβολή) των κατά περίπτωση απαραίτητων δικαιολογητικών θα είναι δυνατή μετά την ανακοίνωση των αποτελεσμάτων κατανομής.

Δεν απαιτείται υποβολή δικαιολογητικών από όλους/ες τους χρήστες (βλ. *Οδηγός χρήσης* και *Νομοθεσία*).

**9. Τι πρέπει να θυμάμαι;**

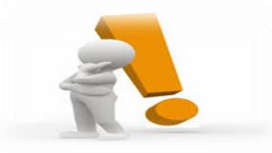

**Α**. Σημαντικό πεδίο στην εφαρμογή είναι αυτό που υπάρχει επάνω δεξιά "**Οι αιτήσεις μου**".

- Εκεί ανατρέχω για να βεβαιωθώ εάν έχω υποβάλει αίτηση/εις.

- Εκεί ανατρέχω για να προχωρήσω σε τροποποίηση αίτησης, όσο είναι ενεργή η εφαρμογή.
- Εκεί ανατρέχω μόλις ανακοινωθούν τα αποτελέσματα κατανομής.
- Εκεί ανατρέχω για να αποθηκεύσω ή να εκτυπώσω την/τις αίτηση/εις μου.

Πατάω επάνω στο κουμπί "**Οι αιτήσεις μου**" και κατόπιν στο όνομα του/της μαθητή/τριας.

**Β**. Είσοδο στην εφαρμογή κάνω κάθε φορά με τους κωδικούς που χρησιμοποίησα κατά την πρώτη είσοδό μου. Εάν εισέλθω με άλλους κωδικούς, δεν θα βρω το προφίλ που είχα δημιουργήσει ούτε τυχόν αιτήσεις που έχω υποβάλει.

**Γ.** Οι επιλογές μου αποτυπώνονται σε όλη την πορεία της αίτησης στην αριστερή στήλη (μπλε πλαίσιο), προκειμένου να έχω εικόνα της αίτησής μου.

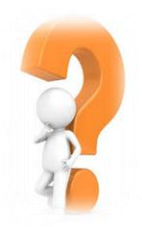

Για οτιδήποτε άλλο:

α. ανατρέχω στην αριστερή στήλη «Οδηγίες χρήσης» ή «Συχνές ερωτήσεις».

β. επικοινωνώ με την αρμόδια ομάδα υποστήριξης: **ΓΕΛ** στo τηλέφωνο 2103443911 ή στην ηλεκτρονική διεύθυνση [egel@minedu.gov.gr](mailto:egel@minedu.gov.gr)  **ΕΠΑΛ- ΠΕΠΑΛ** στo τηλέφωνο 2103443913 ή στην ηλεκτρονική διεύθυνση [e-epal@minedu.gov.gr](mailto:e-epal@minedu.gov.gr)